# **CInceHub** support

### Multiple Team members accepting appointments with Event types using team or panel pages

Last Modified on Oct 13, 2022

You can accept bookings for multiple Team members with [multiple](http://help.oncehub.com/help/introduction-to-event-types) Event types. Team members can be accessed via one [Master](http://help.oncehub.com/help/introduction-to-master-pages) page, or [independently](http://help.oncehub.com/help/introduction-to-user-management) through their individual Booking pages. Learn more about User management

Bookings made on a Master page can be either automatically assigned to Team members according to rules you define, or assigned based on the Customer's selection. In this article, we will talk about team and panel [pages](http://help.oncehub.com/help/team-or-panel-page).

### Requirements

You must be a OnceHub [Administrator](http://help.oncehub.com/help/user-type-member-vs-admin-team-manager) to set up this scenario.

#### How to set up

1. [Create](http://help.oncehub.com/help/event-types-creating-an-event-type) the Event types you require. If you want to work in [Automatic](http://help.oncehub.com/help/automatic-booking-or-booking-with-approval) booking mode, make sure to select it in the Scheduling options section of each Event type. You can also work in Booking with [approval](http://help.oncehub.com/help/automatic-booking-or-booking-with-approval) mode.

#### **Note::**

If you want to automatically assign bookings, you must use Automatic booking mode.

- 2. Click on your profile image or initials in the top right corner, select **Profile settings**, and go to the **Users** page.
- 3. Create a User [account](http://help.oncehub.com/help/adding-users) for each Team member.
- 4. You can create a [Booking](http://help.oncehub.com/help/creating-a-booking-page) page for each Team [member](http://help.oncehub.com/help/booking-page-ownership) and make the Team member the Owner of the page. Alternatively, you can leave it to the Team members to create their own Booking pages.
- 5. Once you're done with the settings, create a [Master](http://help.oncehub.com/help/master-page-setup-creating-a-master-page) page. Select Team or [panel](http://help.oncehub.com/help/team-or-panel-page) page in the **New Master page** pop-up (Figure 1).

# $\mathcal{\widetilde{S}}$ nceHub support

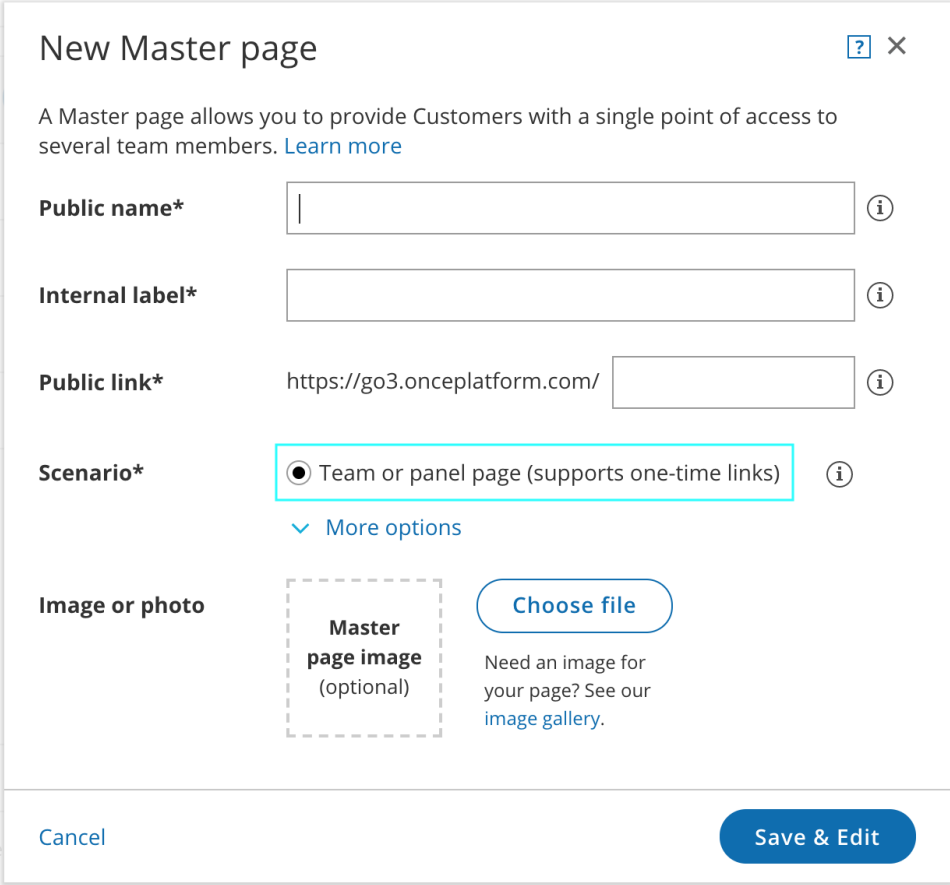

*Figure 1: New Master page pop-up*

- 6. Click **Save & Edit**.
- 7. You'll be redirected to the Master page [Overview](http://help.oncehub.com/help/master-page-overview-section) section. This section gives you a summary of your Master page's main properties. Here you can edit the Master page's **Theme** and **Locale**, as well as access its **Share & Publish** options.
- 8. Go to the Event types and [assignment](http://help.oncehub.com/help/master-page-event-types-and-assignment-section) section. This is where you create rules to determine how bookings will be assigned to Booking pages.
- 9. Customize the page's Labels and [instructions](http://help.oncehub.com/help/master-page-labels-and-instructions-section) and Public [content](http://help.oncehub.com/help/master-page-public-content-section).

You're all set! To test your Master page, go to the Master page [Overview](http://help.oncehub.com/help/master-page-overview-section) and make a test booking by using the public link in the **Share & Publish** section.

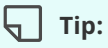

When you use a Master page using team or panel [pages,](http://help.oncehub.com/help/team-or-panel-page) you can generate [one-time](http://help.oncehub.com/help/one-time-links) links which are good for one booking only.

One-time links eliminate any chance of unwanted repeat bookings. A Customer who receives the link will only be able to use it for the intended booking and will not have access to your underlying [Booking](http://help.oncehub.com/help/introduction-to-booking-pages) page. One-time links can be [personalized](http://help.oncehub.com/help/using-personalized-links), allowing the Customer to pick a time and schedule without having to fill out the [Booking](http://help.oncehub.com/help/booking-form) form.

Learn more about using [one-time](http://help.oncehub.com/help/one-time-links) links